#### Viewing Recently Used Applications

To display the list of recently used applications, press and hold . To open an application, touch the corresponding thumbnail. To close the application, flick left or right across the screen.

# Managing Shortcuts and Widgets

- To add a shortcut icon or widget: From the application list, touch and hold an application icon, and then drag it to the Home screen. From the widget list, touch and hold a widget, and then drag it to the Home screen.
- To delete a shortcut icon or widget: On the Home screen, touch and hold a shortcut icon or widget, and then drag it to the trash can.

- screen, touch and hold a shortcut icon that you want move to the shortcut bar, and then drag it to the shortcut bar at the bottom of the screen. If there is no available space, a folder will be created for the overlapped icons.

To move a shortcut icon to the shortcut bar: On the Home.

# Managing Folders on the Home Screen

 To create a folder: Drag an application icon onto another application icon to create a new folder that contains both icons.

- To rename a folder: On the Home screen, touch a folder, and then touch the folder name field beneath it.
- To delete a folder: On the Home screen, touch and hold a folder, and then drag it to the trash can.
- To move a folder to the shortcut bar: On the Home screen, touch and hold a folder, and then drag it to the shortcut bar.

# **Calling**

To make a call, you can manually enter phone numbers on the dialer, touch a number in your contacts list or call log, or use voice control. During a call, you can choose to keep the current call on hold to answer an incoming call, forward the incoming call to your voicemail, or start a conference call.

To open Phone, touch (\*\*\*) > Phone.

# Making a Call

- On the **Phone** screen, touch to switch to the dialer tab.
- 2. Enter a phone number.
- 3. Touch to make a call.

Be careful not to block the microphone or the speaker to avoid affecting the call quality.

#### Making a Call from Contacts

- 1. On the **Phone** screen, touch to switch to the contacts
- 2. Touch a contact to place a call.

#### Making a Call from the Call Log

- 1. On the **Phone** screen, touch to switch to the call log tab.
- 2. Touch to the right of an entry to place a call to that number.

#### Using Voice Dialing

Calls can be placed using voice dialing. When you open the voice dialing application, your phone's speaker will be enabled.

- Background noise will affect the accuracy of voice dialing.
- 1. On the Home screen, touch (iii) > Voice Dialer.
- Follow the onscreen instructions, then say your command close to the microphone. Your phone will identify the command and make a call.

#### Making an IP Call

- On the Call log screen, touch 
   = > Settings > IP Call
   Settings.
- 2. Touch **Add IP Number**, enter an IP call number, and then touch **Save**

- Touch the number you have just saved and set it as the default IP call number.
- Return to the phone screen, and enter a phone number you want to call.
- Touch , and then the default IP call number will be appended to the start of the phone number entered to initiate an IP call.
- If you are making an IP call for the first time, touch using the dialer, and you will be prompted to set the IP call number.

# Answering or Rejecting a Call

When a call comes in, you can:

• Answer the call: Drag 🔾 to the right.

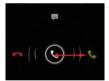

• Reject the call: Drag 📞 to the left.

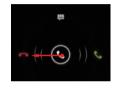

 Reject the call and send a text message to the caller: Drag Upwards.

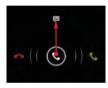

?) On the Phone screen, touch = > Settings > Quick responses to edit the message that will be sent.

# Operations During a Call

During an active call, you can touch any of the following buttons:

- Ends the call.
- : Opens the dialer for you to enter another number.
- Activates the speakers.
- D : Mutes your microphone.
- III: Places the current call on hold. This function is network dependent. To use this service, contact your network operator.
- El: Displays your contacts list for you to select a contact to add to the current call. This function is network dependent. To use this service, contact your network operator.

Returns to the Home screen, from where you can use other functions. To return to the call screen, open the notification panel and touch Current call.

# Making a Conference Call

Conference calls allow conversations between more than two people at a time.

- Contact your network operator to ask if conference calls are supported and, if yes, how many parties can participate.
- To initiate a conference call, dial the number of the first participant. After connecting to the first participant, keep the connection open, and touch

- 2. Enter the phone number of the next participant, or touch (0),
  - to select a phone number. The first participant is automatically placed on hold while this process is carried out.
- 3. Once you have connected to the second participant, touch
  - to begin the conference call.
- 4. To end the conference call, touch \_\_\_\_.

# Switching Between Calls

To use this service, subscribe to your operators's call switching function. For details, contact your network operator.

If you receive an incoming call while you are already busy on a call, you can answer the new call and place the current one on hold. Touch to switch between the two calls.

# Recording a Call

- To record a conversation during a call, touch == > Record.
   If a call is being recorded when it ends, the recording will be automatically stopped and saved.
- 2. To end the recording, touch  $\equiv$  > **Stop recording**.

Call recordings will be saved to the **record** folder on the microSD card; if no microSD card is available, the recordings will be saved to the **record** folder in the phone memory.

# Supplementary Services

Your phone supports multiple supplementary services, including call forwarding and call waiting. These services are network dependent. For details, contact your network operator.

#### Forwarding a Call

Your phone can be set up to forward incoming calls to a new number

- On the Phone screen, touch => Settings > Call forwarding.
- Select a forwarding mode, and enter the phone number to which you want to forward your incoming calls.
- 3. Touch **Enable** to switch on the call forwarding function.

#### Call Waiting

With the call waiting function enabled, your phone plays an alert if someone calls you when you are already busy on the phone. The caller is also informed that you are busy and is prompted to wait until you finish the call. You can put the current call on hold and answer the incorning call, and switch between the two calls. To enable Call Waiting:

- On the Phone screen, touch => Settings > Additional settings.
- 2. Select **Call waiting** check box to enable the function.

# Using the Voicemail Service

The voicemail function enables your phone to forward unanswered calls to your voicemail inbox, including unanswered calls when you are busy on other calls and calls received when your phone is powered off.

Contact your network operator to subscribe to the voicemail function and obtain your voicemail number. If required, enable the call forwarding function and set all incoming calls to be forwarded to your voicemail inbox.

To set your voicemail number:

- On the Phone screen, touch => Settings > Voicemail settings.
- Touch Voicemail number to enter your voicemail number, and then touch OK

To listen to your voicemail messages, press and hold 1 on the dialer and follow the instructions.

# **Contacts**

**People** enables you to save and manage contacts on your phone, including such details as your contacts' phone numbers and addresses.

On the Home screen, touch (iii) > People to open People.

# Importing Contacts from a SIM Card

- In the contacts list, touch = > Manage contacts.
- 2. Touch Copy from %s card.
- Touch one contact to import that contact individually to your phone, or touch SELECT ALL to import all contacts to your phone.
- 4. Touch COPY.

If you have more than one account on your phone, touch the account to which you want to import the contacts.

# Creating a Contact

- 1. In the contacts list, touch 🚨.
- 2. Select an account, then edit the contact information.
- Touch **DONE** to save the contact.
- To save a contact from your call log, touch and hold the desired phone number to display the options menu, and then touch Add to contacts.

# Communicating with a Contact Quickly

In the contacts list, touch the contact's picture or picture frame (if no picture is assigned to the contact) and touch one of the displayed icons to select the method you want to use to communicate with the contact, for example, placing a call, or sending a text message or an email. The available icons depend on the information you have saved for the contact, the applications on your phone, and your accounts.

### Adding a Contact to Your Favorites

In the contacts list, select a contact and touch  $\bigstar$  on the right of the contact's name. If  $\bigstar$  turns white, the contact is saved to your favorites list.

### Searching for a Contact

- 1. In the contacts list, touch Q.
- 2. Enter the first letters of the contact name in the search box. Search results appear as you type.
- To search for a contact quickly, use the scroll bar on the right of the screen.

### **Editing a Contact**

- 1. In the contacts list, touch the contact you want to edit, then
- 2. After changing contact information, touch **DONE** to save the changes. To discard the changes, touch **= > Cancel**.

# **Deleting a Contact**

- In the contacts list, select the contact you want to delete, and then touch = > Delete.
- 2. Touch OK.

# Managing Contact Groups

#### Creating a Contact Group

- 1. In the contacts list, touch earlier to display the groups list.
- 2. Touch 🙈 .
- 3. Enter the group name.
- Touch Add members, select one or more contacts, then touch ADD MEMBERS

5. Touch **DONE** to save the contact group.

#### Editing a Contact Group

You can change a contact group at any time. To update the information or members:

- 1. Select a group, and touch = > Edit.
- 2. Make desired changes, such as changing the group name and adding or deleting a contact.
- 3. Touch DONE.

You can also edit a single contact in a group. To do so, select the contact you want to edit, and then touch 

∴ When your changes are complete, touch DONE to save the changes. To discard the changes, touch 

> Cancel.

#### Adding a Contact to a Group

Select a group, touch at the touch ADD MEMBERS

### **Joining Contacts**

To avoid duplicate contacts in your list, join two or more contacts together to form a single contact. Note that contacts stored in the SIM card cannot be joined.

- 1. From the contacts list, touch a contact you want to join.
- Touch Manage joined contacts > Add contact, and then select another contact to combine with the first contact selected
- You can also separate a contact and assign different communication methods to the contact. From the contacts list, select a contact you want to separate, touch Manage joined

**contacts** to display the joined contacts list. Touch the cross sign **X** next to a contact to separate the contact.

# Sending a Contact

You can send contacts as a .vcf file via Bluetooth , Email or Messaging.

- 1. In the contacts list, touch a contact.
- 2. Touch = > Share.
- Select your preferred method, Bluetooht, Email or Messaging, for sending the selected contact.

# **Backing Up Your Contacts**

1. In the contacts list, touch = > Manage contacts.

- From the displayed options menu, choose **Export to storage**. A message is displayed showing the storage location to which the .vcf file of your contacts will be exported.
- Touch OK to export your phone's contacts to the storage device. By default, the file exported will be saved in the root directory of your phone's memory. To change the default storage location, go to Settings > Storage > Default storage location.
- You can copy the .vd files on the microSD card to your computer in case data stored on the microSD card becomes damaged.

Contacts can also be restored to your phone. To restore contacts, in the contacts list, touch  $\equiv$  > Manage contacts > Import from storage, and then select one or multiple .vcf files to restore your contacts.

# **Text Input**

The keyboard layout may vary slightly depending on the input method. Figures in this section are provided for your reference only.

### Using the Onscreen Keyboard

Text can be entered using the onscreen keyboard. To open the onscreen keyboard, touch a text field.

To hide the onscreen keyboard, touch ←.

# Switching Between Text Input Methods

1. When the keyboard is displayed, open the notification panel.

#### Touch Select input method to select a desired input method.

You can also change the default input method. To change the default input method, on the Home screen, touch (ii) > Settings > Language & input > Default, and then select a desired default input method.

# Huawei Input Method

#### Using the Huawei Keyboard

Slide your finger left or right across the onscreen keyboard to switch between the QWERTY and alphanumeric keyboards.

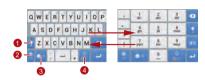

- When the text entry method is for lower-case letters, touch to capitalize the next letter you enter, or touch and hold to capitalize all letters you enter.
- In English input mode, touch to switch to the emoticon keyboard.

- In English input mode, touch to change the input language.
- 4 In English input mode, touch to switch to the numbers and symbols keyboard.

# Using the Android Keyboard

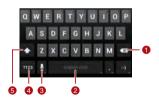

- Touch to delete the character to the left of the cursor
- Touch and hold to delete all the characters to the left of the cursor.
  - · Touch to enter a space.
- Touch and hold to switch to another input method.
- Touch to switch to voice input.
- Touch and hold to go to the **Input options** screen.
- Touch to switch to the number and symbol keyboard.
  - Touch to capitalize the next character you will enter.
- Touch and hold to capitalize all characters you will enter

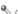

On the Home screen, touch (iii) > Settings > Language &

input. Touch --- to the right of Android keyboard to display the Android keyboard settings screen. Touch Voice input key to set whether the voice input key appears on the Android **keyboard**. You can enable or disable the voice input function by selecting or deselecting Google voice typing in the Settings > Language & input section. To select the language you want to use for voice input, touch -i- to the right of Google voice typing.

# **Editing Text**

To edit text guickly, touch and hold the text you have entered. and choose the content you want to edit. You can then edit the text quickly using icons in the upper right corner as follows:

: Select all content.

- ■: Cut the selected content. Touch and hold the text. Drag the grab points to select the text you want to cut. Then touch this button to cut the selected text. After the text is cut, touch a blank area in the text field to display
   ■. Move
   ■ to select where you want to paste the text. Touch
   ■ > PASTE to paste the previously cut text.
- Copy the selected text. Touch and hold the text. Drag the grab points to select text you want to copy. Touch this button to copy the text. After the text is copied, touch a blank area in the text field to display . Move to where you want to paste the text. Touch > PASTE to paste the previously copied text.
- Move the cursor to an input position. Touch this icon to replace the selected content with what you just cut or copied.

# Using the Landscape Keyboard

To use a wider keyboard, turn your phone sideways. Your phone will automatically display the keyboard in landscape mode.

To have the phone automatically change its screen orientation, select Auto-rotate screen.

# Selecting an Input Method

To customize the settings of the input method you selected.

- On the Home screen, touch (iii) > Settings > Language & input.
- 2. In **KEYBOARD & INPUT METHODS**, touch  $\frac{-1}{2-1}$  next to an input method to customize its settings.

# Messaging

On the Home screen, touch (ii) > Messaging to open the message application.

# Sending a Message

- 1. On the messages list screen, touch
- Enter the recipient's phone number and compose the message. To attach a photo or an audio file, touch .
- When the message is ready to be sent, touch to send the message.
- After you add multimedia files, the message automatically changes from a text message to a multimedia message.

#### Adding a Slideshow

To attach more than one file to your message:

- 1. On the message editing screen, touch 🔕 .
- Touch **Slideshow** to start editing the slideshow, or add another presentation slide.
- 3. When editing the slideshow, you can:
  - Touch Preview to view the slides you have composed.
  - Touch Add picture to add an image.
  - Touch **Remove slide** to remove slide.
- Touch **Done** to finish composing your slideshow and return to the multimedia message screen.

#### 1

You can also touch 

to edit the slide.

- To replace an image, touch Replace on the slide editing screen.
- 5. When the message is ready to be sent, touch >.

# Replying to a Message

- From the messages list, select the message you want to reply to.
- 2. Compose your reply, and touch > to send the message.

# Searching for a Message

To find a message quickly: On the messages list screen, touch

and enter the message content to search for.

# Customizing Message Settings

To customize settings such as text message settings, multimedia message settings, and message notification ringtones, in the message list, touch = > Settings.

# Setting the Message Ringtone

- In the message list, touch > Settings > Choose ringtone.
- 2. Select the desired ringtone.
- 3. Touch OK.

# Using Talk

**Talk** is Google's instant messaging service. You can use it to communicate in real time with other people using **Talk** on a phone or on the Internet.

#### Opening Talk

To open Talk, on the Home screen, touch (iii) > Talk.

Your Talk account is linked to the Google account you have set up on your phone.

#### Adding a Friend

- 1. In your friends list, touch
- 2. Enter the Gmail address of the friend you want to add.
- 3. Touch DONE.

#### Accepting an Invitation

- If you have invited someone to chat or if someone has invited you to chat, the invitation message is displayed in the recipient's or your friends list.
- 2. To accept an invitation, touch a pending invitation, and then touch **Accept**.

#### Starting a Chat

- 1. Touch a friend's name from your friends list.
- 2. Use the onscreen keyboard to enter a message.
- 3. When the message is ready, touch > to send the message.

#### Setting Notifications for New Instant Messages

When you receive an instant message, your phone can play a ringtone, vibrate, or display a notification icon.

- 1. On the accounts screen, touch ≡ > Settings.
- 2. Select your account.
- In the Chat notifications section, select one of the following:
  - IM notifications: Select the check box to display a notification icon on the notification bar when you receive an instant message.
  - Notification ringtone: Touch to select a ringtone for new instant messages. When you receive an instant message, your phone plays the ringtone. To disable the ringtone, touch Silent.

 Vibrate: When the system set vibration first, select the check box to set your phone to vibrate when you receive an instant message.

#### Logging Out of Talk

To exit Talk, in the friends list, touch = , then Sign out.

# **Data Connection**

# Turning On Mobile Data Services

- 1. On the Home screen, touch (::) > Settings.
- 2. In the WIRELESS & NETWORKS section, touch More... > Mobile networks
- 3. Select the **Data enabled** check box.

0

- Mobile networks services are provided by your network operator and may incur data traffic charges. To avoid unnecessary charges, clear the **Data enabled** check box.
- To turn data roaming on, on the Mobile network settings screen select the Data roaming check box. Accessing data

- services while roaming may incur additional charges. Contact your network operator for details about data roaming charges.
- Access point settings have been configured on your phone. Note that changing these settings may prevent you from accessing the Internet.

# Using Wi-Fi

Your phone can connect to a Wi-Fi network to access the Internet

- 1. On the Home screen, touch (::) > Settings.
- In the WIRELESS & NETWORKS section, touch the switch on the right of Wi-Fi.
- In the WIRELESS & NETWORKS section, touch Wi-Fi to display the settings screen. Your phone will scan for Wi-Fi hotspots within range and display a list of detected Wi-Fi networks.

 Select the desired Wi-Fi network. If you select a secured network, enter the password when prompted.

#### •

- If Wi-Fi and mobile network are both enabled, your phone connects to the Wi-Fi network preferentially and switches to the mobile network when Wi-Fi is unavailable.
- To add a new Wi-Fi hotspot Service Set Identifier (SSID), on the Wi-Fi settings screen touch ADD NETWORK.
- Obstacles such as walls may block Wi-Fi signals and reduce the signal strength.

#### Connecting to Wi-Fi Using WPS

Wi-Fi Protected Setup (WPS) is also called fast safe setup. It simplifies the setup of Wi-Fi connection. Instead of complex settings on the Wi-Fi hotspot management software, the WPS function allows you to set up a safe Wi-Fi connection by pressing the WPS button or entering the PIN.

Before connecting your device to a Wi-Fi hotspot, ensure that the Wi-Fi hotspot supports the WPS function.

#### Using the WPS Button

- Enable Wi-Fi, and then go to the Wi-Fi screen. In Wi-Fi network list, touch the hotspot you want to connect to.
- In the displayed dialog box, select the **Show advanced options** check box. Touch **off** in **WPS**, and then choose **Push button > Connect** from the displayed options menu.
- 3. Touch the Wi-Fi access point button. A message will be displayed when your phone connects to the network.

#### WPS PIN Connection

 Enable Wi-Fi, and then go to the Wi-Fi screen. In the Wi-Fi network list, touch the hotspot you want to connect to.

- In the displayed dialog box, select the **Show advanced** options check box. In the **WPS** section, touch **off**, and then select **PIN from access point > Connect** from the displayed options menu. The selected Wi-Fi access point will received a PIN.
- Enter the PIN to your phone, and touch then Connect. Your phone will display a message when it connects to the network.
- You also can select PIN from this device to connect to a Wi-Fi hotspot.

# Sharing Your Phone's Data Connection

To share your phone's data connection with a PC, connect your phone to the PC using a USB cable. You can also turn your phone into a portable Wi-Fi hotspot and share your phone's data connection with a number of devices at the same time.

#### Sharing Your Phone's Data Connection via USB

If the PC runs Windows 7, Windows Vista, or a recent version of Linux OS (such as Ubuntu 10.4), you can use your phone's USB tethering function without configuring any settings on the PC. If you are running an earlier version of Windows or another OS, your PC will identify and install a driver automatically.

To use **USB tethering** with different OSs, you may need to prepare your PC to establish a corresponding network connection.